## Jak przeprowadzić inwentaryzację w programie Inwetnarz VULCAN przy pomocy aplikaciji mobilnej mInwentarz?

Program Inwentarz VULCAN pozwala na przeprowadzanie inwentaryzacji majątku. Aplikacja mobilna mInwentarz umożliwia przeprowadzenie tego procesu bez konieczności używania czytnika laserowego.

Przed przeprowadzeniem inwentaryzacji proszę upewnić się, ze cały majątek został dodany, oraz wszystkie dokumenty mają status zatwierdzony.

1. W pierwszej kolejności proszę otworzyć program i przejść do zakładki **Majątek > Inwentaryzacja** następnie kliknąć przycisk "**Dodaj**"**.**

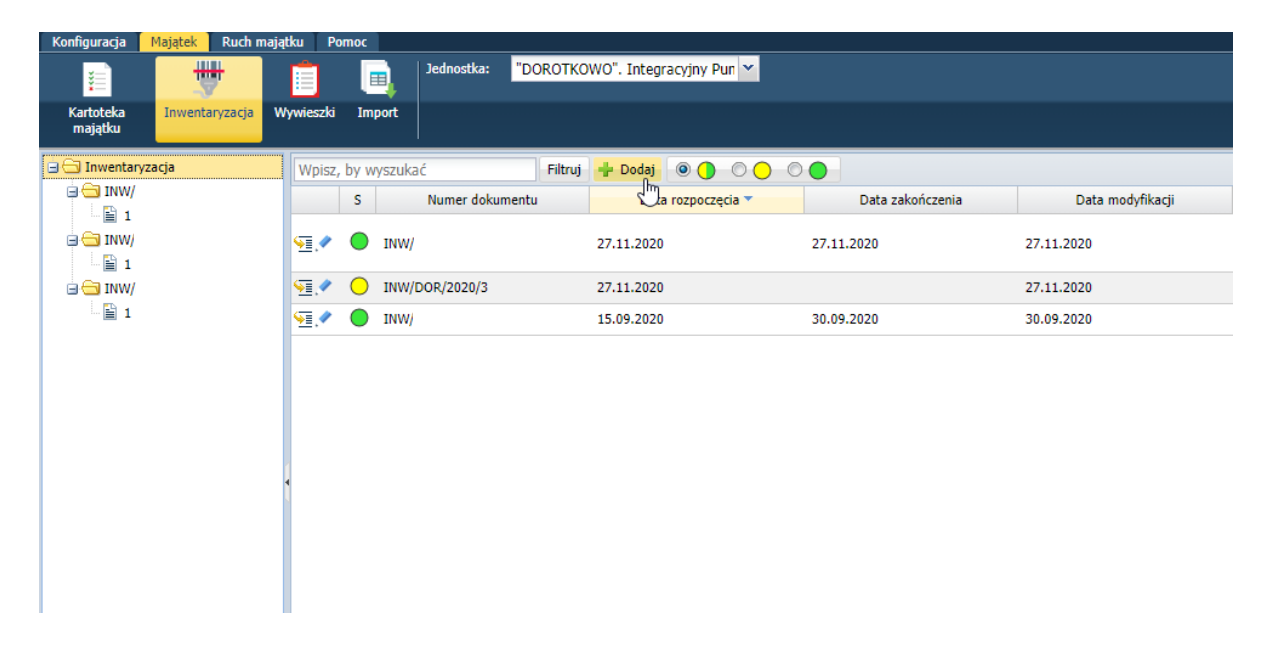

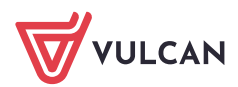

2. W kolejnym kroku pojawi się okno edycyjne gdzie należy wskazać wszystkie dane dotyczące danej inwentaryzacji.

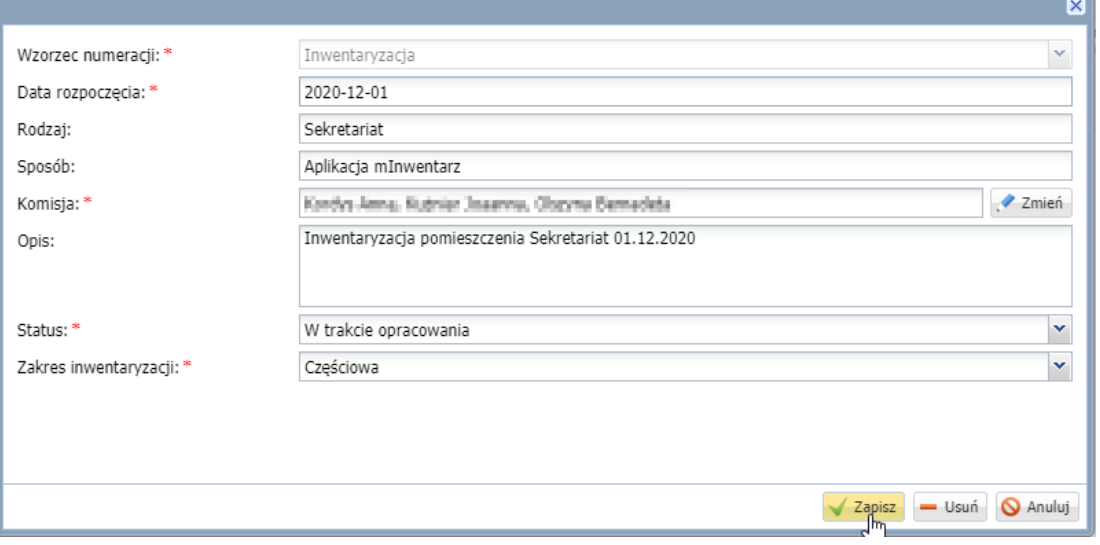

3. Po wprowadzeniu danych na liście inwentaryzacji wybieramy tę, którą dodaliśmy klikając na ikonę Następnie pojawi się widok ogólny, w sekcji *Arkusze spisowe* klikamy **Dodaj**, w celu dodania nowego arkusza spisowego, który pozwoli na przeprowadzenie inwentaryzacji.

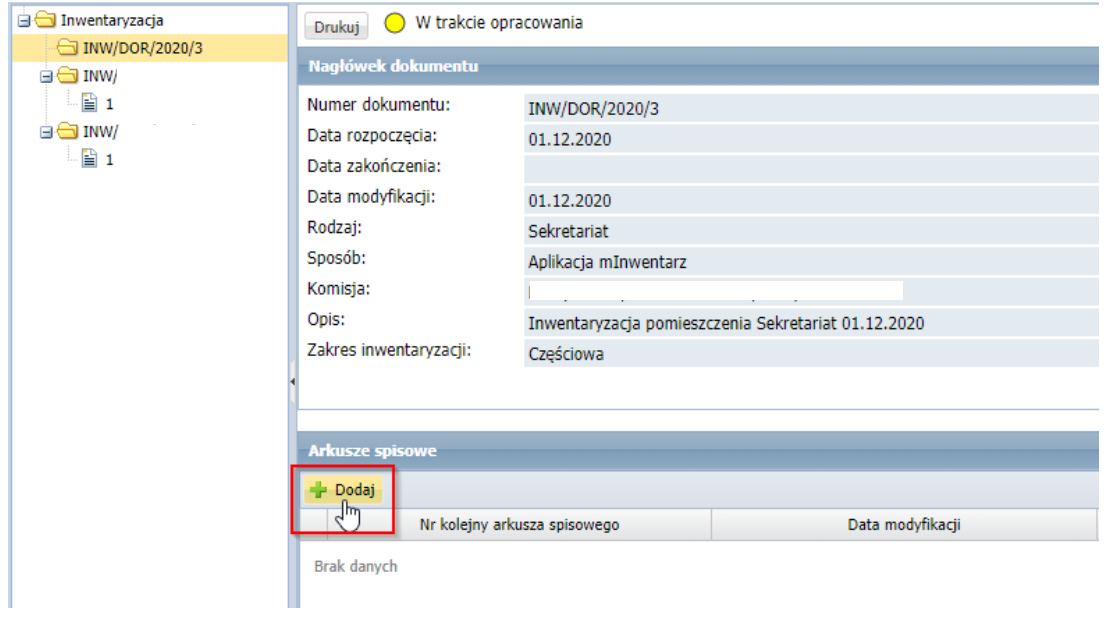

4. Pojawi się okno, w którym należy wskazać odpowiednie kryteria/opisy.

W polu "*Sposób wypełniania arkusza*" należy wskazać intersujący nas sposób wypełniania arkusza, następnie klikamy **Zapisz**.

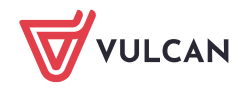

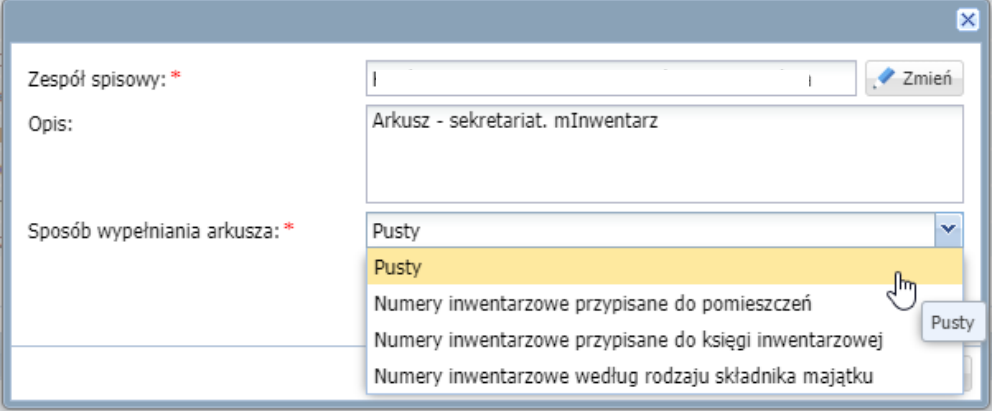

## W tej poradzie cały proces zostanie przestawiony na sposobie wypełniania: **Pusty**.

5. Następnie w sekcji arkusze spisowe wybieramy stworzony wcześniej arkusz, klikając na ikonę

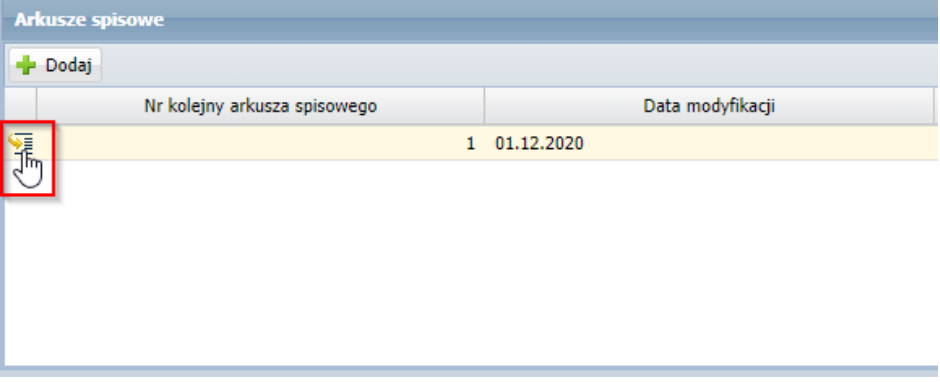

6. Następnie po wybraniu arkusza spisowego, w sekcji Pozycje arkusza spisowego klikamy przycisk **Zmień,** aby dodać/zeskanować nowe pozycje**.**

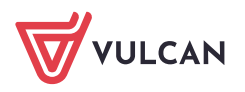

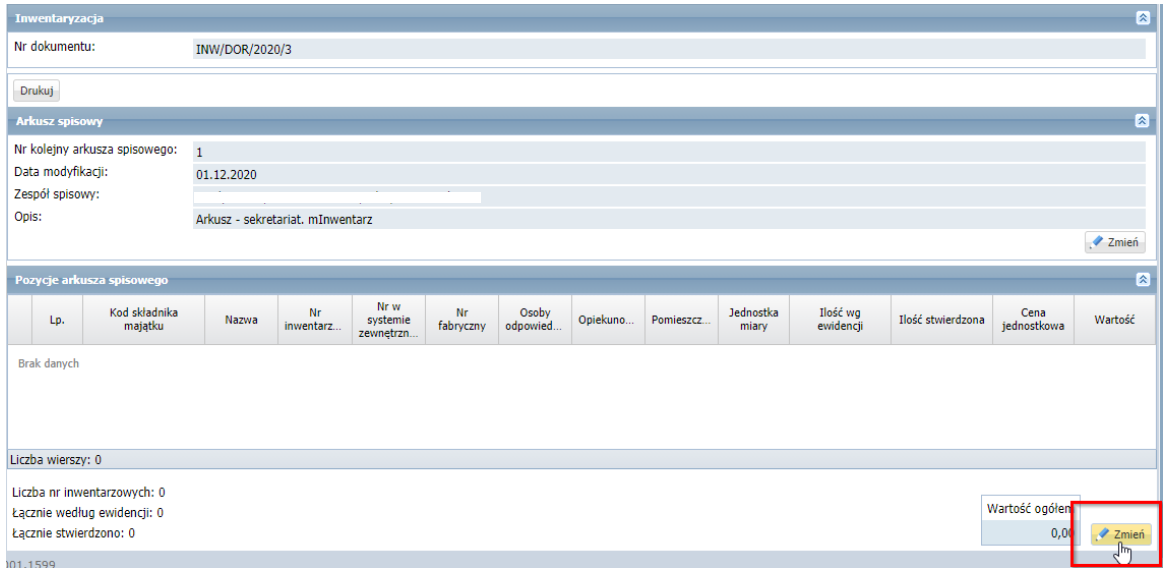

7. Po otworzeniu okna, w którym dodajemy pozycje do arkusza spisowego, należy wskazać pomieszczenie, w którym przeprowadzana będzie inwentaryzacja – w tym przypadku jest to *Sekretariat.*

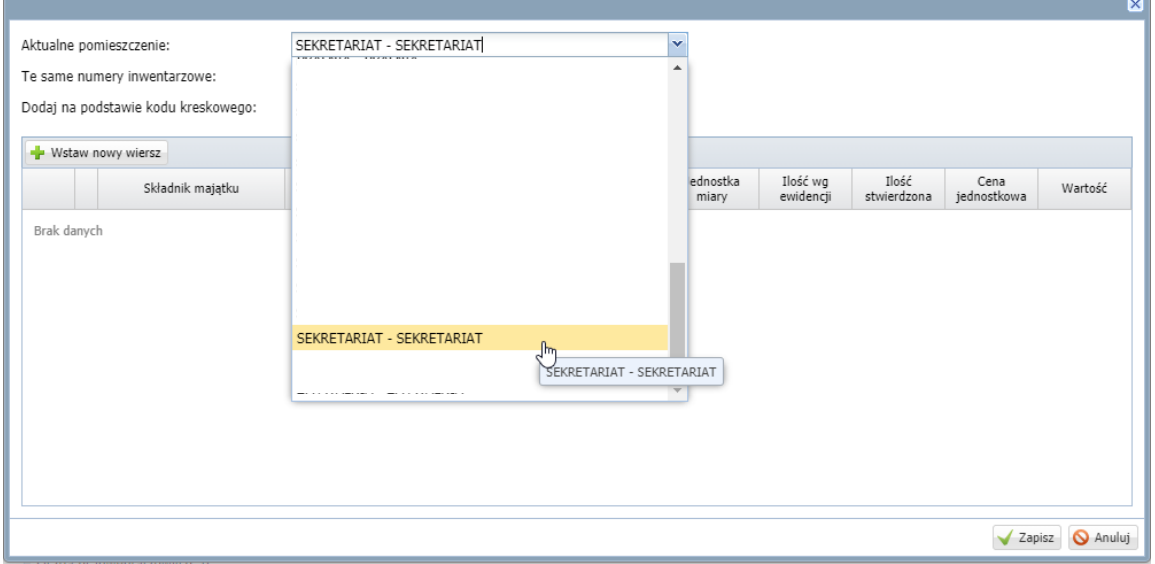

## *Sposób dodawania pozycji do arkusza spisowego przy użyciu aplikacji mInwentarz.*

- 8. W pierwszej kolejności należy pobrać aplikację mInwentarz, która jest dostępna za darmo w sklepie internetowym z aplikacjami.
- 9. Następnie należy zarejestrować urządzenie w systemie Inwentarz VULCAN przechodząc do zakładki **Konfiguracja > Dostęp mobilny,** klikając Zarejestruj urządzenie mobilne, wybieramy *Tryb pracy***: Pracownik** i klikamy **Rejestruj.** Po wykonaniu powyższych czynności pojawi się kod QR, w tej chwili

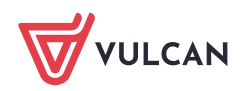

należy przejść do aplikacji moblinej mInwentarz i kliknąć przycisk *Dodaj nowe powiązanie* i zeskanować kod QR – który wcześniej pojawił się w systemie Inwentarz oraz wpisać kod PIN, który również się pojawi po zeskanowaniu kodu.

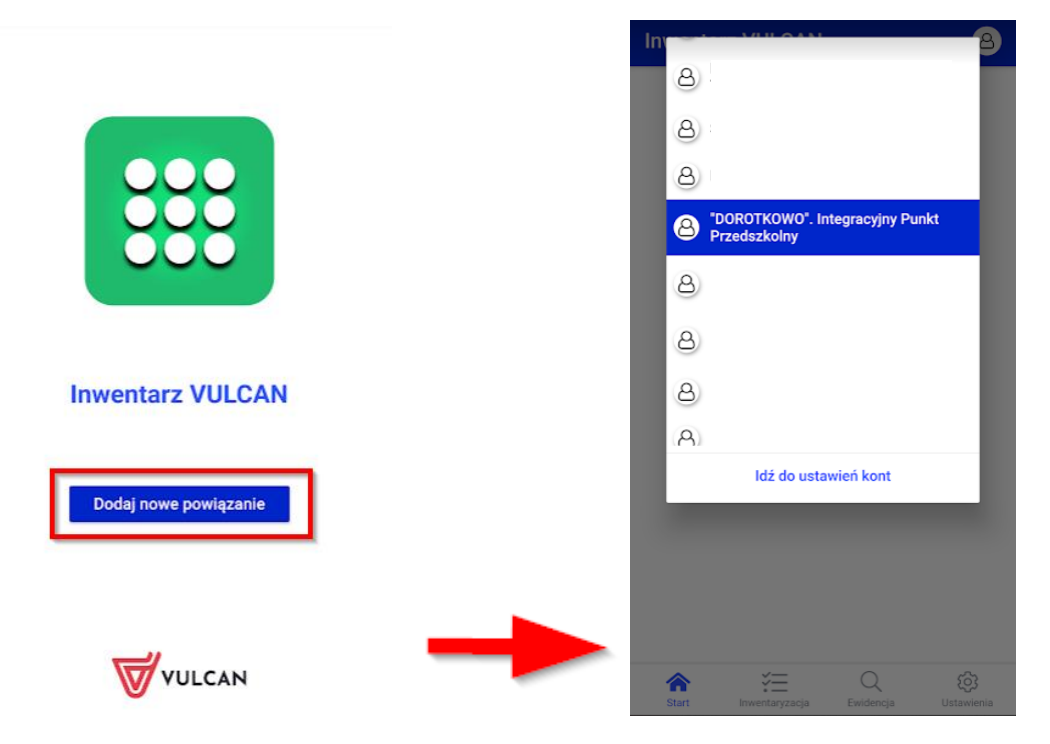

- 10. Po powiązaniu urządzenia z programem pojawi się ekran główny i w pierwszej kolejności należy wejść w ikonę wyboru jednostki, która znajduje się w prawym górnym rogu aplikacji i wybrać jednostkę, w której przeprowadzamy inwentaryzację.
- 11. Kolejnym krokiem jest otworzenie w aplikacji mInwentarz zakładki **Inwentaryzacja**, w której widnieje lista inwentaryzacji przeprowadzanych w ramach tej jednostki. Należy wskazać aktualną inwentaryzację (aktualnie przeprowadzana będzie miała żółtą kropkę).

12. W kolejnym kroku wskazujemy arkusz spisowy, który będziemy wypełniać pozycjami poprzez skanowania kodów.

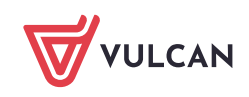

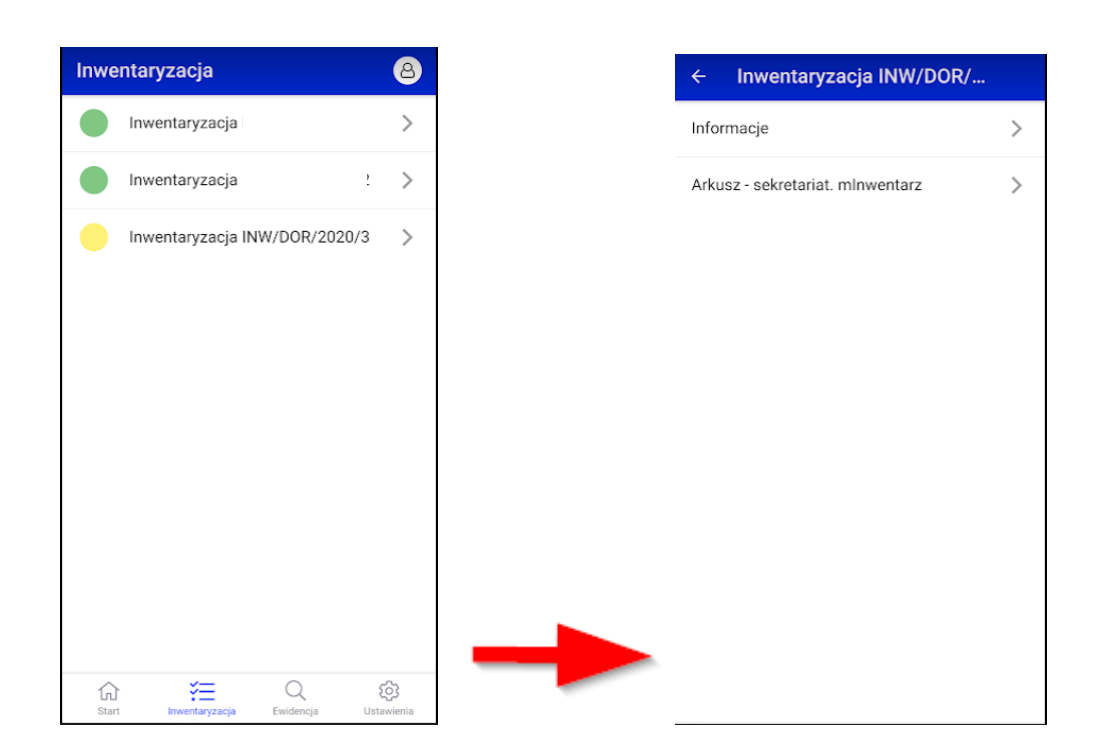

13. Po wybraniu arkusza spisowego klikamy przycisk **Skanuj** lub **Dodaj ręcznie** *(istnieje też dodawani majątku do arkusza ręcznie, wpisując jego numer w pole edycyjne i wybierając go z listy).*

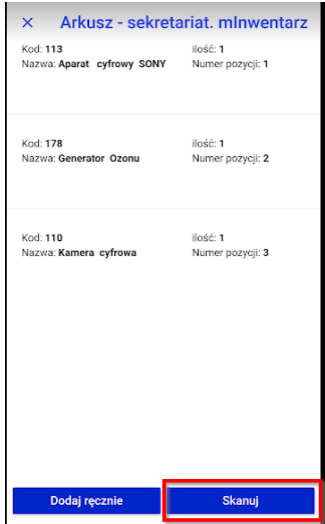

Po kliknięciu **Skanuj** w urządzeniu uruchomi się aparat, którym skanujemy sprzęt znajdujący się w damy pomieszczeniu – pozycje te automatycznie zapiszą się w systemie Inwentarz.

Skanując kolejne kody klikamy na urządzeniu **Skanuj kolejne**, aż do momentu zeskanowania sprzętu w całym pomieszczeniu – zapisujemy zeskanowane pozycje klikają **Zakończ i zapisz**.

Zeskanowany sprzęt pojawi się automatycznie w systemie w widoku *Pozycje arkusze spisowego.*

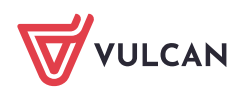

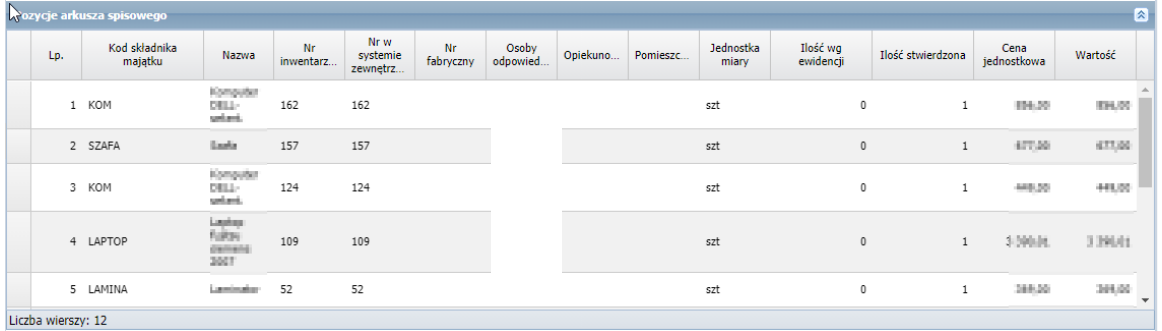

14. Arkusz spisowy został wypełniony w pozycje majątku, należące do danego pomieszczenia co pozwala na zakończenie inwentaryzacji, aby tego dokonać należy wejść do **Inwentaryzacja** > **Dana inwentaryzacja** > kliknąć przycisk **Zmień**.

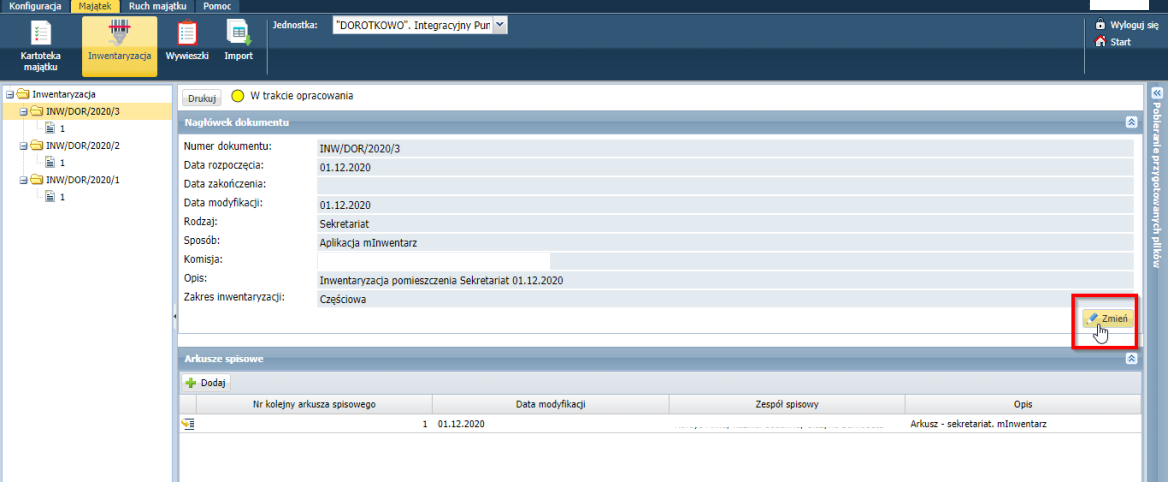

*Uwaga! Wykonanie poniższej czynności spowoduje zakończenie i zamknięcie inwentaryzacji.*

W polu status, zmień status z *W trakcie opracowania* na *Zatwierdzony*.

Inwentaryzacja została zakończona – system zapyta się czy:

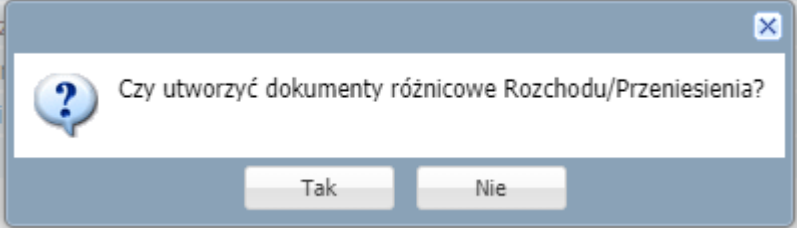

*Wybranie TAK spowoduje, ze system utworzy dokumenty adekwatne do tego, jakie różnice wyniknęły pomiędzy majątkiem, który mamy w ewidencji, a tym który jest fizycznie, czyli został zeskanowany/dodany do arkusza spisowego.*

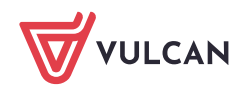

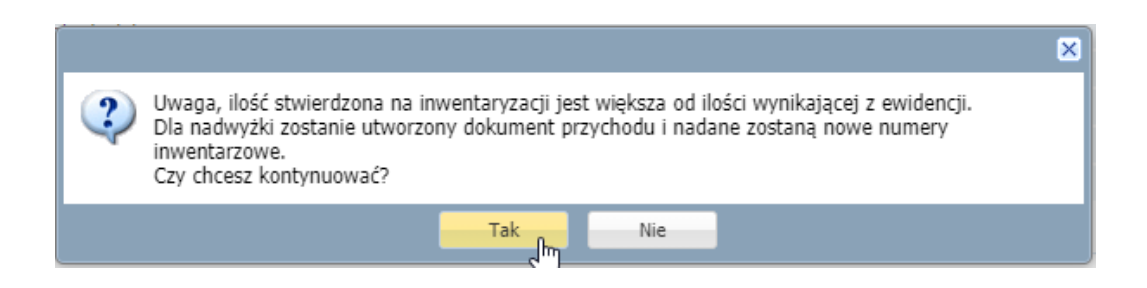

Opierając się na przykładzie inwentaryzacji przeprowadzonej w tej poradzie system zauważył, że *ilość stwierdzona jest większa od ilości wynikającej z ewidencji,* (w ewidencji systemu ilość sprzętu wyniosła 10 szt. a ilość sprzętu stwierdzonego to 12 szt.) dlatego tak jak mówi komunikat – zostanie automatycznie dodany dokument przychodu ze sprzętem, który jest 'nadwyżką'.

Taki sam mechanizm działa dla wszystkich dokumentów: Przeniesienia, przekazania odpowiedzialności oraz rozchodu – w różnych przypadkach.

Dokument wykazujący różnice inwentaryzacyjne możemy wydrukować z widoku *Nagłówek dokumnetu.*

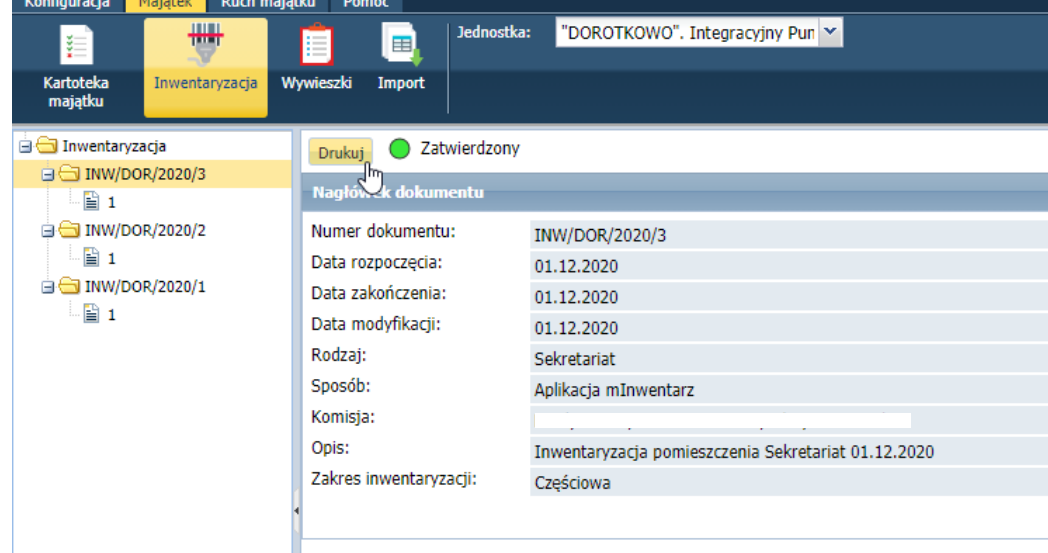

Dokument arkusza inwetaryzacyjnego możemy wydrukować z widoku *Inwentaryzacja.*

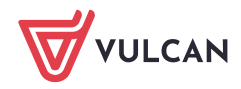

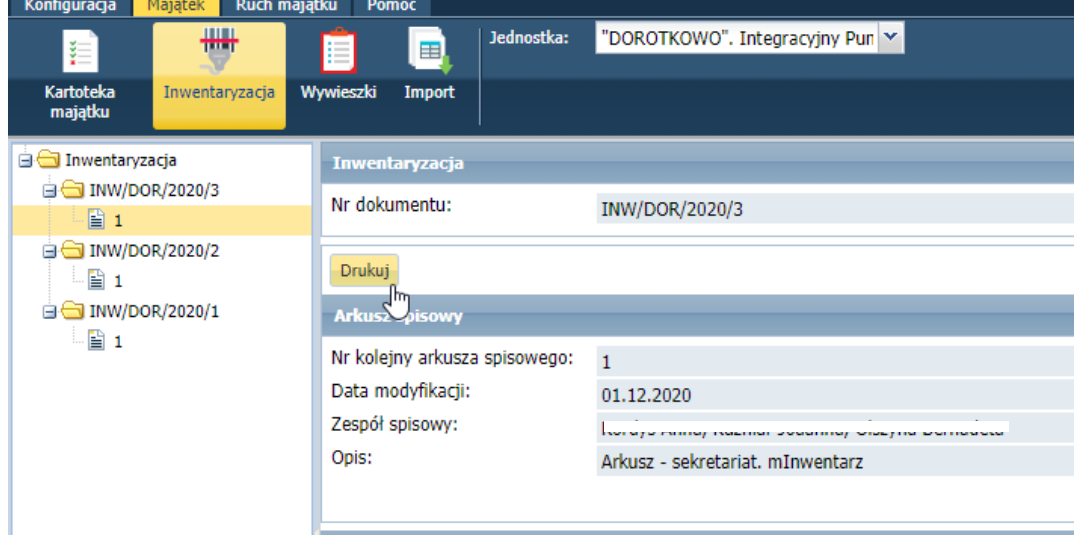

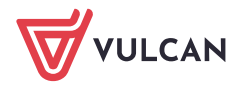